How to quickly prepare a slide show for Christmas on XOOPS 2.5.0 - Themes

NEWS\_PDF\_AUTHOR: algalochkin

NEWS\_PDF\_DATE: 2010/11/10 16:00:00

**1.** Download or receive e-mail theme archive. (For example ixt0290542hunter.zip)

**2.** Unpack archive

**3.** Copy unpacked a directory (for example ixt0290542hunter) in a directory **/themes**

On the admin side

**4.** Close access for visitors of a site except the administrator **Modules -> System -> Preferences -> General Settings -> Turn your site off? -> Yes -> Go!**

**5.** Make a theme (for example ixt0290542hunter) by default theme **Modules -> System -> Preferences -> General Settings -> Default Theme -> (for example ixt0290542hunter) -> Go!**

**6.** Create blocks for a slide show area **Modules -> System -> Blocks** At creation of blocks make their invisible and title empty

**7.** Define numbers of the created blocks The mouse cursor guide at link EDIT and you will see number BID in the end of URI

**8.** Open a file assigns.html in Templates Manager (for example /themes/ixt0290542hunter/tpl/assigns.html)

**9.** Appoint numbers of blocks for slides (line 24 in theme release 4.2)

replace

\$this->assign('ixt\_slblocks', array('ixt10','ixt16','ixt13','ixt17'));

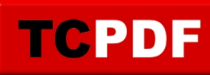

to

\$this->assign('ixt\_slblocks', array('bid0','bid1',...,'bidN'));

## **10.** Open access for visitors of a site **Modules -> System -> Preferences -> General Settings -> Turn your site off? -> No -> Go!**

On the user side

**11.** Reload a page and look the blocks in slide show of a theme by IXThemes

**1.** Download or receive e-mail theme archive. (For example ixt0290542hunter.zip)

**2.** Unpack archive

**3.** Copy unpacked a directory (for example ixt0290542hunter) in a directory **/themes**

On the admin side

**4.** Close access for visitors of a site except the administrator **Modules -> System -> Preferences -> General Settings -> Turn your site off? -> Yes -> Go!**

**5.** Make a theme (for example ixt0290542hunter) by default theme **Modules -> System -> Preferences -> General Settings -> Default Theme -> (for example ixt0290542hunter) -> Go!**

**6.** Create blocks for a slide show area **Modules -> System -> Blocks** At creation of blocks make their invisible and title empty

**7.** Define numbers of the created blocks The mouse cursor guide at link EDIT and you will see number BID in the end of URI

**8.** Open a file assigns.html in Templates Manager (for example /themes/ixt0290542hunter/tpl/assigns.html)

**9.** Appoint numbers of blocks for slides (line 24 in theme release 4.2)

replace

\$this->assign('ixt\_slblocks', array('ixt10','ixt16','ixt13','ixt17'));

to

\$this->assign('ixt\_slblocks', array('bid0','bid1',...,'bidN'));

**10.** Open access for visitors of a site **Modules -> System -> Preferences -> General Settings -> Turn your site off? -> No -> Go!**

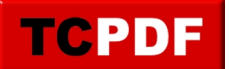

On the user side

**11.** Reload a page and look the blocks in slide show of a theme by IXThemes